## More Skype how-to

If you're sending the invite with the Skype link, best practice is to set the **Meeting Options** before you send the meeting invite.

Default is the second radio button as shown (Figure 1).

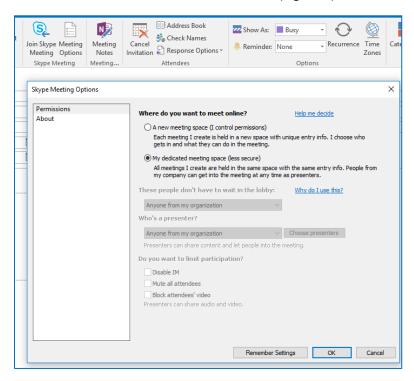

Figure 1: Meeting options before sending Skype link

Click the first radio button, **A new meeting space**, to see more options (Figure 2), e.g., waiting in the lobby, who can present, limiting participation.

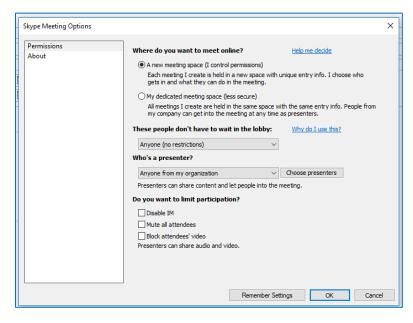

Figure 2: More control options

## If you did not set the Meeting Options ahead of time:

- 1. Launch Skype
- 2. Click the lower-right dots in the circle (aka More Options) (Figure 3)

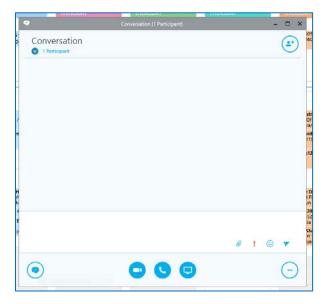

Figure 3: Skype launched

## The More Options box opens (Figure 4)

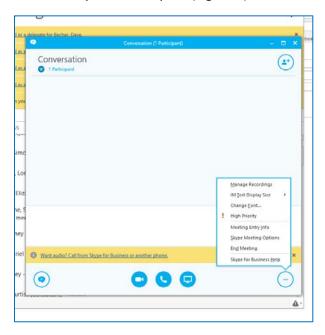

Figure 4: More options

3. Select Skype Meeting Options (Figure 5).

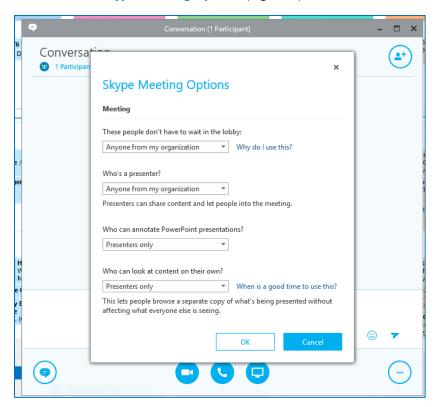

Figure 5: Meeting options

- 4. Look at each of the four options:
  - a. Waiting in the lobby e.g., if you select **The meeting organizer**, that means no one will see what's on your screen until you start the meeting/start sharing your screen
  - b. Who can be a Presenter (if it's only you, select that)
  - c. Who can mark-up/edit your slide deck or whiteboard that you're sharing
  - d. Who can look at content on their own